## **Account Setup/Desktop Log In**

Log in to accounts; your content formats will display in categories and in menu – checkout – enjoy!

Note: If you don't see all content formats on your desktop, your library may have another RBdigital collection available. Go to eResources on your library's website for more information and set up another account to access additional RBdigital content. On mobile apps, you may switch your RBdigital profiles with My Account in the menu.

digital

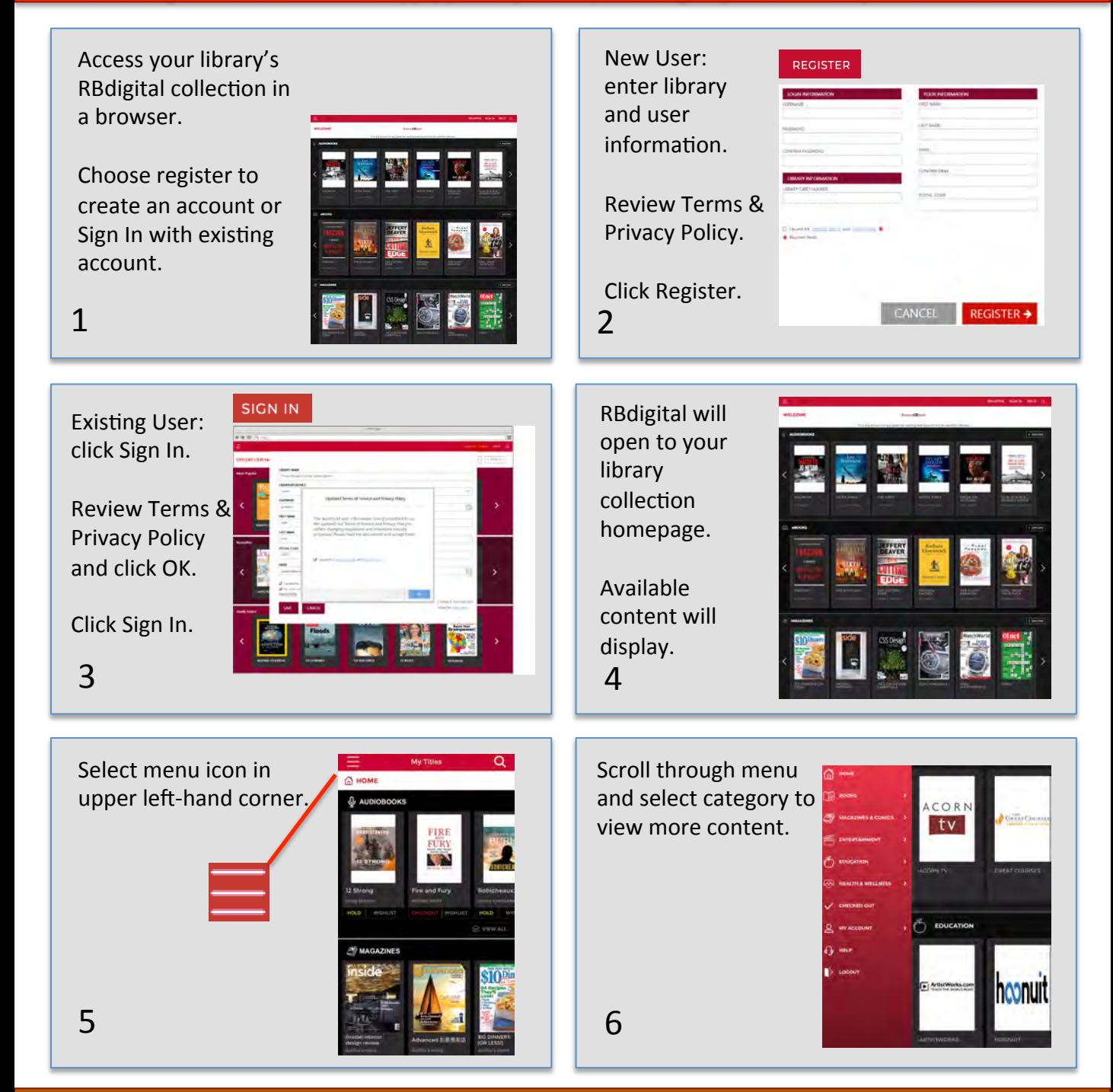

Note: Scroll through content formats and specific titles or services to view featured items. You may also search for additional items and/or tap on a title cover to open a detail page and complete checkout.

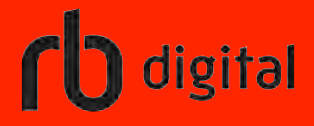

## Mobile Log In

## Log in to accounts; your content formats will display in categories and in menu – checkout – enjoy!

Note: If you don't see all content formats on your app, your library may have another RBdigital collection available. Go to eResources on your library's website for more information and set up another account to access additional RBdigital content. You may access more than one account in RBdigital by switching your profiles with My Account in the menu.

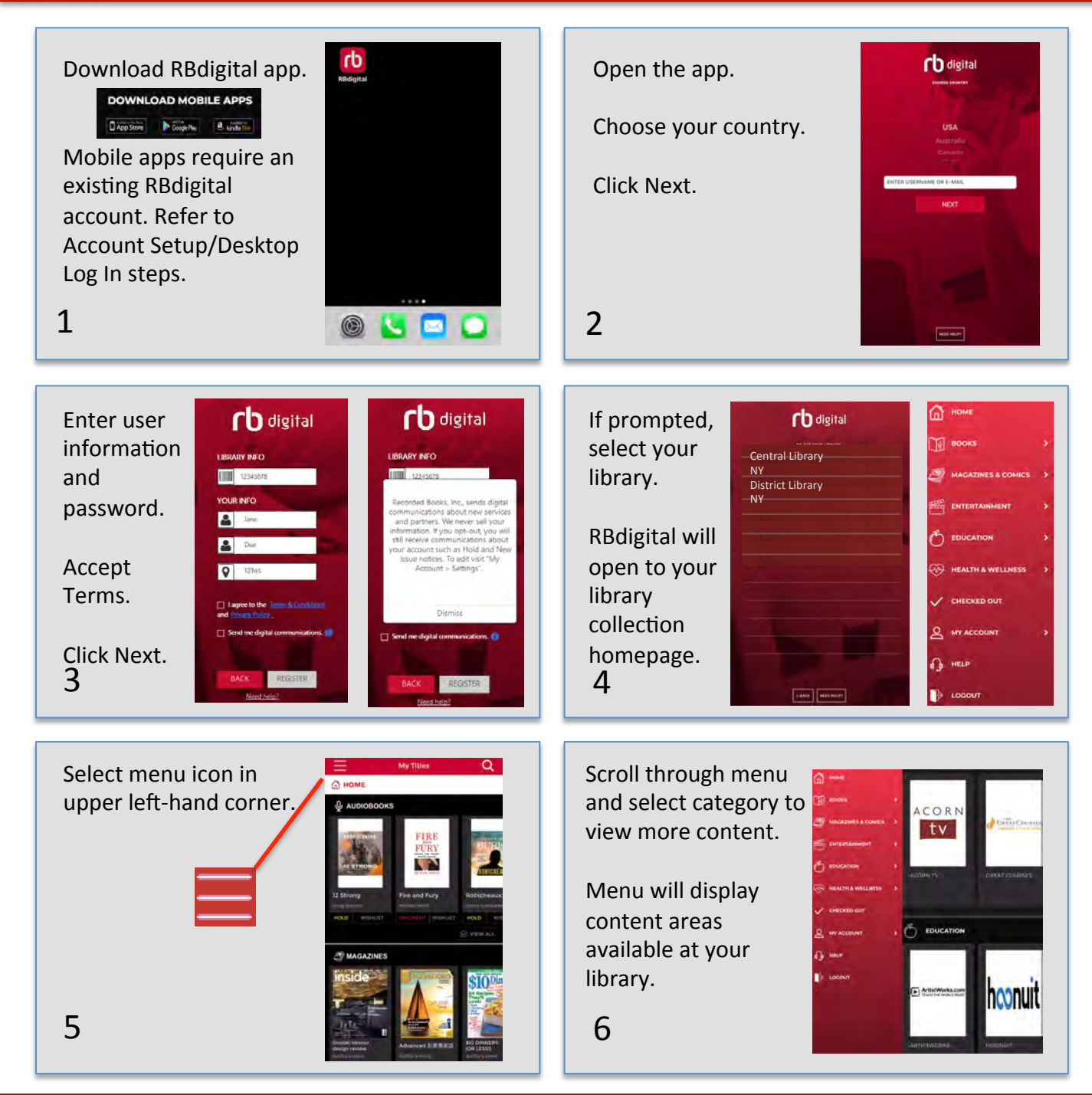

Note: Scroll through content formats and specific titles or services to view featured items. You may also search for additional items and/or tap on a title cover to open a detail page and complete checkout.

## digital Mobile Checkout and Read

Log in to accounts, your content formats will display in categories and in menu – checkout – enjoy!

Note: if you don't see all content formats, your library may have another RBdigital collection available. Go to the eResources on your library's website for more information and set up an additional account. You may access more than one account in RBdigital by switching your profiles with My Account in the menu.

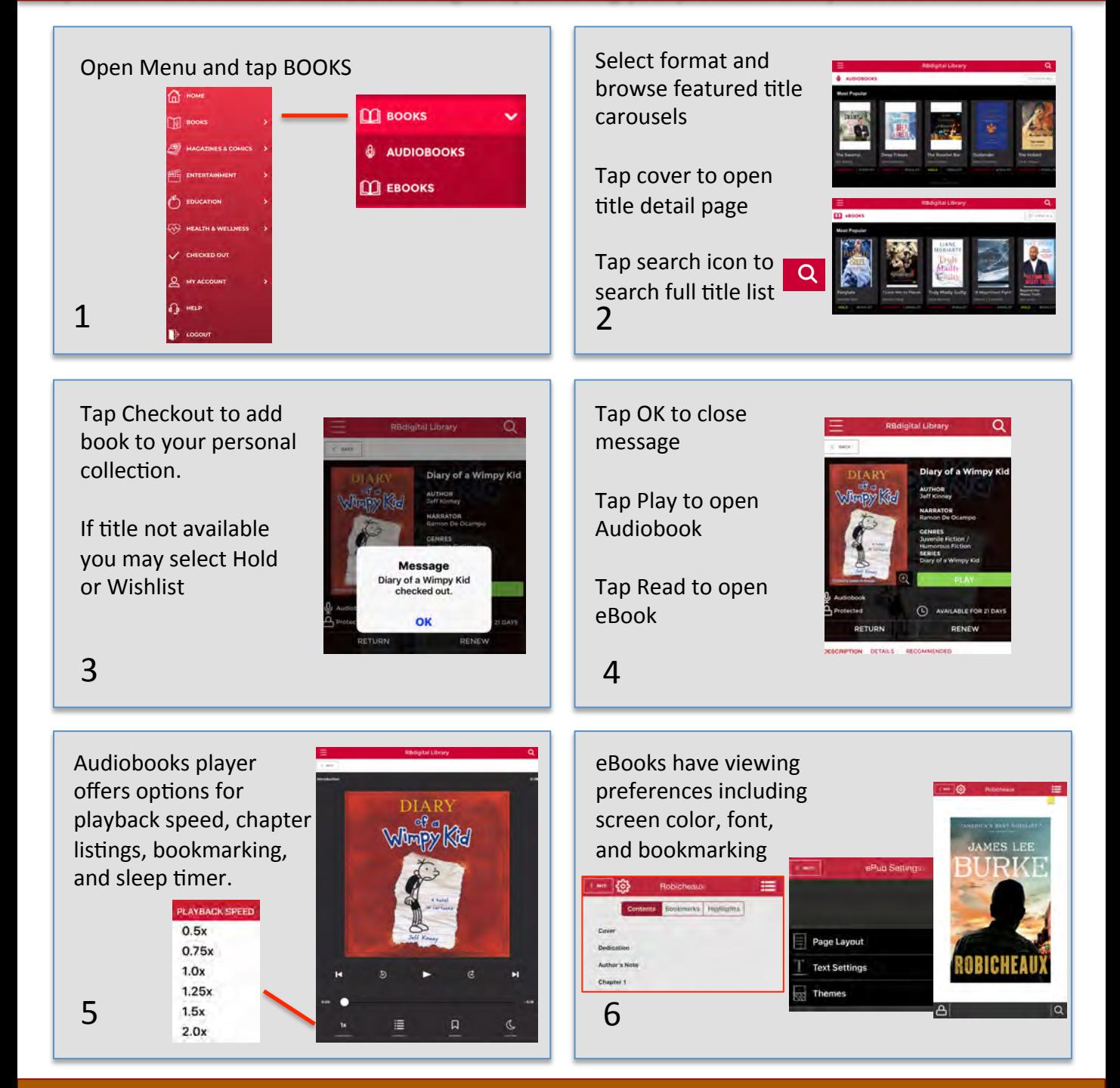

Note: Scroll through content formats and specific titles or services to view featured items. You may also search for additional items and/or tap on a title cover to open a detail page and complete checkout.